# utilizando o software geogebra no ensino de certos conteúdos matemáticos

ERMÍNIA DE LOURDES CAMPELLO FANTI <sup>∗</sup>

# 1 Introdução

O Geogebra ´e um software livre e pode ser usado facilmente como uma importante ferramenta para despertar o interesse pela busca do conhecimento Matem´atico principalmente com alunos dos Ensinos Fundamental e Médio. Possibilita trabalhar de forma dinâmica em todos os níveis da educação básica permitindo a abordagem de diversos conteúdos especialmente os relacionados ao estudo da geometria e funções. Ele foi desenvolvido por Markus Hohenwarter da Universidade de Salzburg para educação matemática nas escolas. Pode ser obtido facilmente em sites de busca ou no endereço www.geogebra.at. O objetivo desse trabalho é introduzir as noções básicas do programa e utilizá-lo no estudo de certos conteúdos matemáticos como polígonos, funções reais, e em especial no estudo das cônicas. São inúmeras as aplicações das cônicas no cotidiano. Devido às suas propriedades físicas e estéticas, os arcos de cônicas surgem freqüentemente em Engenharia e Arquitetura, em pontes, cúpulas, torres e arcos. Além das aplicações relacionadas aos movimentos dos planetas, as cônicas também têm aplicações na tecnologia atual, e tem sido tópico de relevância nos programas de Ensino Médio. Alguns problemas para serem "resolvidos geometricamente" utilizando o software GeoGebra, serão também apresentados.

# 2 Sobre o GeoGebra: Noções básicas

Como mencionado na introdução, o programa Geogebra foi desenvolvido por Markus Hohenwarter, professor da Universidade de Salzburg, com o intuito de dinamizar o estudo da Matemática. O GeoGebra pode ser encontrado com facilidade em sites de busca ou em um dos endereços: http://www.baixaki.com.br/download/geogebra.htm http://www.geogebra.org/cms/ ou www.geogebra.at, este último irá redirecionar para o endereço anterior.

Ao acessar selecione, se desejar (e houver essa opção) Portuguese (Brazil). Para executar o programa pode ser que seja necessário baixar a máquina virtual Java, que pode ser obtida a partir do site http://www.java.com/getjava/

Vamos então apresentar um pouco da interface do GeoGebra. Obviamente, ao fazer o download, a versão obtida pode estar um pouco diferente da apresentada aqui tendo em vista, em geral, as constantes alterações/atualizações dos softwares.

Ao acessar o programa temos uma janela como a seguinte:

<sup>∗</sup>UNESP-IBILCE, Sˆao Jos´e do Rio Preto, SP, Brasil, Coordenadora de Projetos sobre Inform´atica e Jogos no Ensino de Matem´atica, do Núcleo de Ensino e Ciência na UNESP, fanti@ibilce.unesp.br

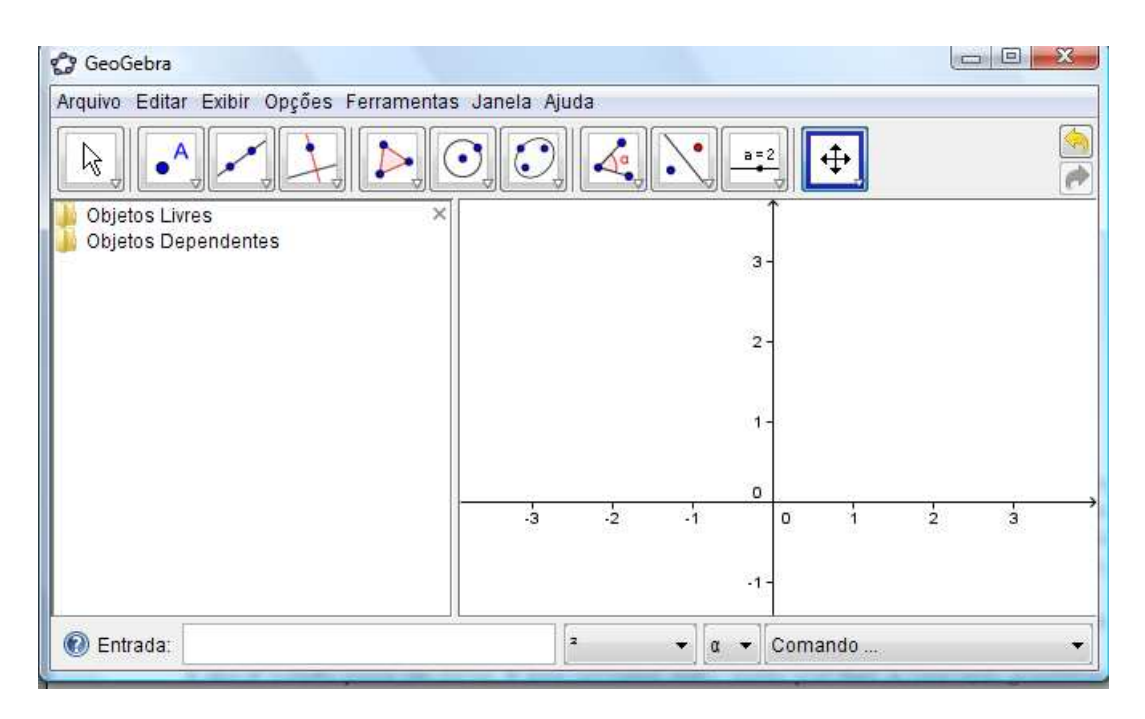

Figura 1 - Tela inicial do GeoGebra

A Interface do software é constituída de uma janela inicial (figura acima) que se divide em uma **área de tra**balho (à direita - que referiremos também, às vezes, como parte/janela geométrica), uma Janela de Álgebra (à esquerda, que pode ser fechada se necessário) e um campo de **Entrada** (que fica abaixo). O campo de **Entrada**  $\acute{e}$  usado para escrever as coordenadas de pontos a serem marcados/representados na tela, equações, comandos e funções (diretamente); e esses objetos serão mostrados na área de trabalho, imediatamente após pressionar a tecla Enter.

Observamos que no Geogebra, o *sistema decimal* usa *ponto* ao invés de vírgula, assim usa-se, por exemplo,  $3.4$  (na caixa de entrada) ao invés de  $3.4$ .

A área de trabalho possui um sistema de eixos cartesianos onde o usuário pode fazer as construções geométricas (diretamente, com o uso do mouse, ou usando a Entrada) e ao mesmo tempo as coordenadas e equações correspondentes são mostradas na Janela Algébrica.

Ao clicar em um dos itens/comandos do menu: Arquivo, Editar, Exibir, Opções, Ferramentas, Janela, ou  $Ajuda$  (que tem em geral funções coerentes com o próprio nome) e mantendo o botão do mouse apertado aparecerão sub-comandos que podem ser selecionados para serem aplicados. Por exemplo, se a *Janela de*  $Algebra$  não estiver ativada, para ativá-la basta clicar em Exibir, no menu, e selecionar Janela de Álgebra. Neste mesmo item (Exibir) podemos também, ativar/desativar os Eixos, a Malha, além de outras funções:

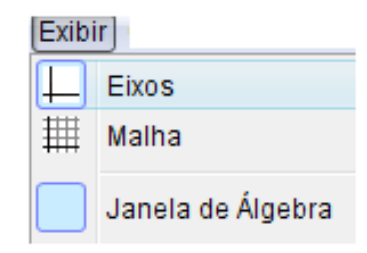

Figura 2 - Explorando o comando Exibir

A barra de ferramentas inicial é composta de 11 caixas de ferramentas (ícones) cada uma delas é indicada por um quadradinho com uma figura, e é de fato composta de outras ferramentas/ícones relacionadas com a função inicialmente descrita na figura:

**ARC** 

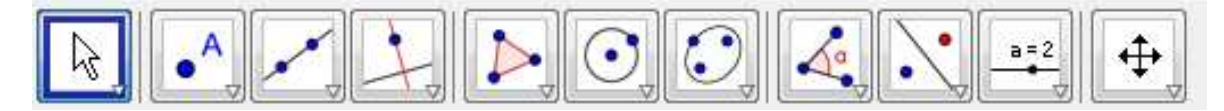

Figura 3 - Barra de ferramentas (inicial)

Para fins didáticos enumeraremos as caixas de ferramentas, da barra inicial, de 01 a 11 (da esquerda para a direita). Para ter acesso a uma das ferramentas (comandos/ ícones) dentro de uma caixa de ferramentas, basta clicar na seta do canto inferior direito de cada caixa de ferramenta/ícone, deslizar o botão do mouse para baixo e selecionar o ícone/ferramenta de interesse. Mostramos abaixo as ferramentas/comandos do ícone *Polígono* (caixa de ferramenta  $n^{\circ}$ . 5):

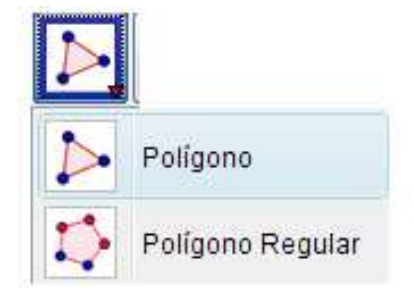

Figura 4 - Ícone/caixa de ferramenta Polígono

 $\acute{\text{E}}$  interessante observar que ao selecionar uma ferramenta/ícone obtemos no lado direito da Barra de ferramenta inicial a informação de qual é a função desse ícone, ou como usá-lo, por exemplo, se selecionamos na penúltima

caixa o ícone aparecerá a informação: "Inserir Texto - Clique na área de trabalho ou em um ponto para criar um texto", como mostra a figura:

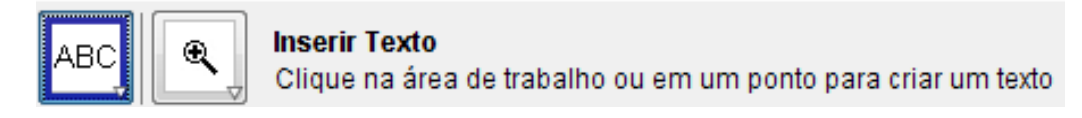

## Figura 5 - Detalhes do Ícone Texto

Motivados por essa facilidade, não descreveremos aqui cada uma das ferramentas/ícones, mesmo porque não é nosso objeto fazer um estudo dos comandos/ícones do Geogebra, mas sim utilizá-lo no estudo de certos conteúdos matemáticos como polígonos, funções reais, e cônicas, como já citado no início. Ressaltamos também que em  $Ajuda$ obtemos importantes informações para o estudo/desenvolvimentos de atividades com o GeoGebra.

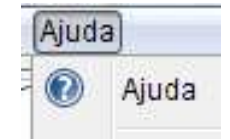

Figura 6 - Menu: Ajuda

Outro ícone, ainda na penúltima caixa, é o **Seletor**, que é mostrado na figura seguinte. Esse ícone é muito usado para descrever, por exemplo, uma função que depende de um parâmetro "a", que pode variar num certo intervalo. Mais especificamente, após representar na área de trabalho um Seletor, nomeado suponhamos de "a" (com as especificações/intervalos desejados), podemos definir, por exemplo, na Entrada, a função  $y = a * x + 2$ , ou o ponto

 $(a, 0)$ , e conforme movimentamos o Seletor "a" (selecionando primeiramente Mover na 1<sup>a</sup> caixa e movimentando em seguida o ponto do seletor com o mouse), os objetos também se movimentam, de acordo com o intervalo selecionado (para "a" variar).

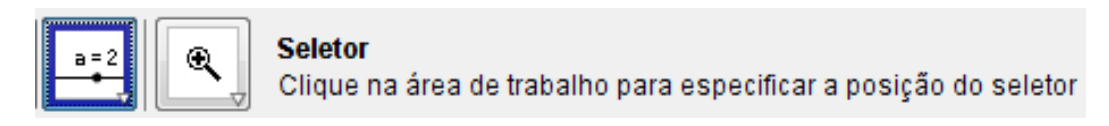

## Figura 7 - Ícone Seletor

Para *mudar a cor* e/ou espessura de um objeto: Clique sobre o objeto com o botão direito do mouse, a seguir clique em *Propriedades* e em Cor para mudar sua cor, e em Estilo (selecionado a seguir o nível de espessura) para mudar a espessura do objeto:

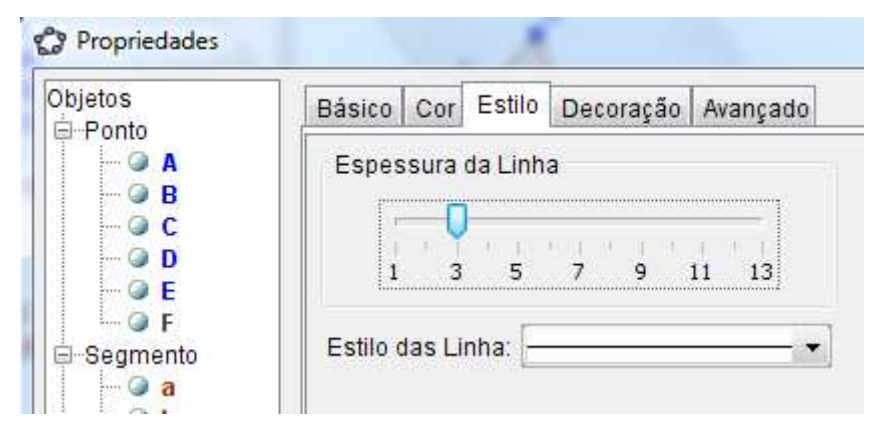

Figura 8 - Sobre Cor e Espessura

Observamos que essa janela também é obtida no menu - Editar - Propriedades).

Podemos adequar a área de trabalho para melhor visualização de uma construção/figura apresentada, usando a ferramenta Zoom. Para isso clique na tela (na parte geométrica) com o botão do mouse direito e aparecerá uma tela como a da Figura 9, selecione então a melhor aproximação.

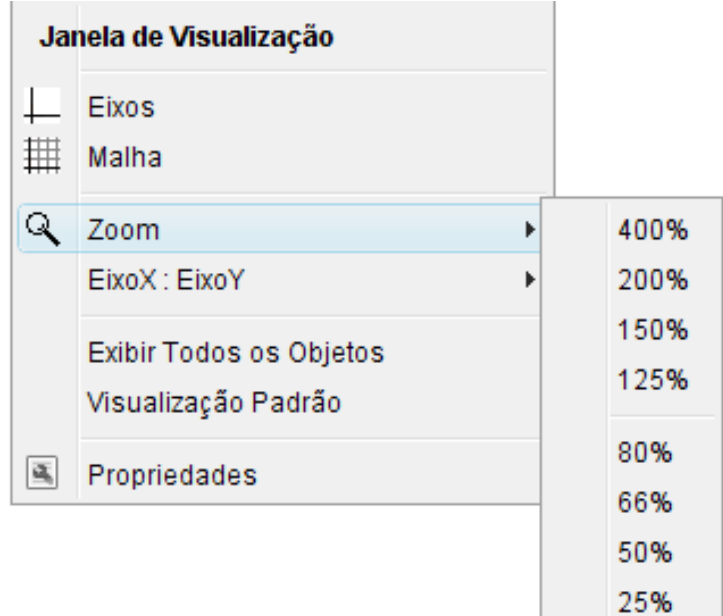

Figura 9 - Janela de Visualização - Ferramenta Zoom

As vezes, para melhor visualização da *área de trabalho (parte geométrica)* é interessante também *deslocar os* eixos, para tanto devemos selecionar **Deslocar Eixos** na última caixa de ferramentas e depois clicar na área de trabalho e, mantendo o botão esquerdo do mouse apertado, deslocamos "a tela/área de trabalho" de modo conveniente.

Observamos que grande parte dos elementos/representações geométricas com o Geogebra como, por exemplo, pontos, retas, polígonos, podem ser obtidos sem usar a *Entrada Álgébrica*, basta selecionar o ícone adequado, na barra de ferramentas de acesso rápido e em seguida clicar na parte geométrica da janela inicial do GeoGebra, que facilmente o elemento desejado será representado.

Para representar o gráfico das funções, e em geral, em atividades de Geometria Analítica Plana, necessitamos de um sistema cartesiano ortogonal. Para obter isso procedemos do seguinte modo (já mencionado antes):

Para obter os eixos: Clique em Exibir no menu e logo depois em Eixos.

Para *obter a malha ou grade*: clique novamente em *Exibir* e selecione agora *Malha*. Na tela, na parte geométrica, irá aparecer uma grade como mostra a figura (com distância de 1 cm entre os seus pontos consecutivos alinhados - que pode ser alterada se usamos a ferramenta Zoom):

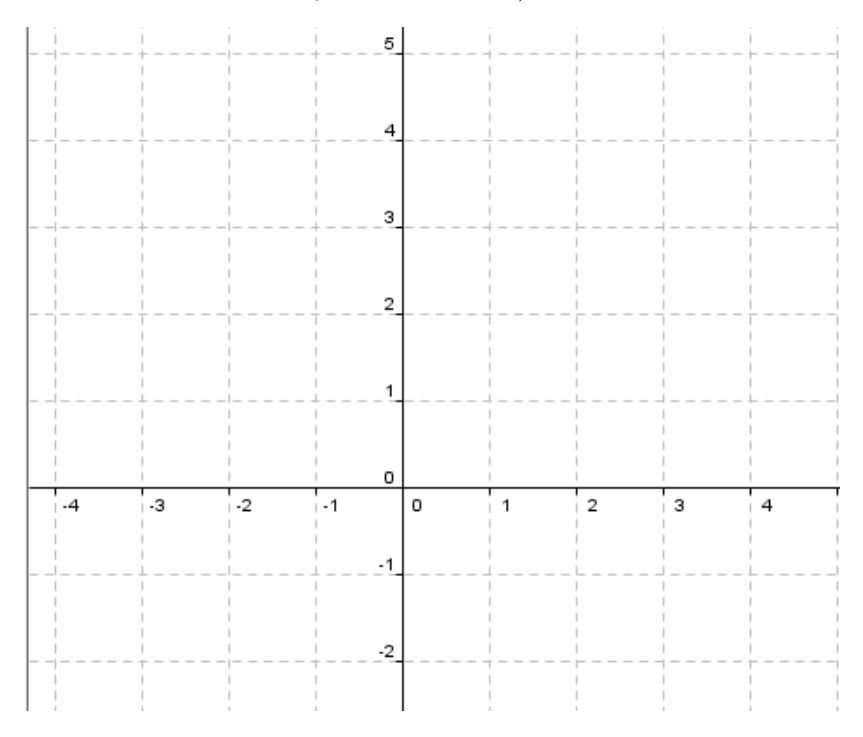

Figura 10 - Eixos e Malha

# 3 Atividades

Descrevemos a seguir algumas atividades envolvendo *polígonos, funções reais* (incluindo *retas*, uma vez que o gráfico de funções afins são retas), e *cônicas* incluindo, obviamente, *circunferências*.

## 3.1 Polígonos

Atividade 1: Represente um triângulo qualquer e um triângulo equilátero.

Para representar o triângulo qualquer basta selecionar o ícone *Polígono* (na caixa n<sup>o</sup>5) e clicar em três pontos na tela (não colineares). Para obtermos um triângulo equilátero selecionamos o ícone *Polígono Regular* e ao dar o 2° clique na tela (2° ponto) aparecerá uma pequena caixa na qual temos que digitar o número de vértices do

polígono (que no caso  $\acute{e}$  3).

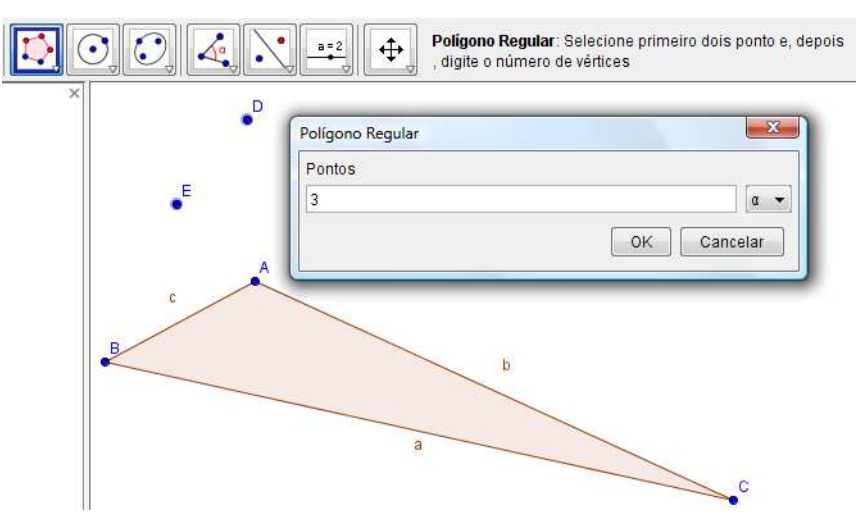

Figura 11 - Construindo Triângulos

Atividade 2. Represente um quadrado de lados 3,5cm. Obviamente existem outras formas de construção, sugerimos aqui uma: Selecione o ícone Segmento com Comprimento Fixo (na caixa 3) e em seguida digite, na caixa que irá aparece, o valor 3.5 (lembre-se que no sistema decimal do GeoGebra usa-se ponto e não vírgula). Em seguida, um segmento com a medida desejada será apresentado. Agora basta proceder como na construção do equilátero, escolhendo os extremos do segmento como sendo os dois vértices iniciais do quadrado e digitando então 4 como o número de vértices.

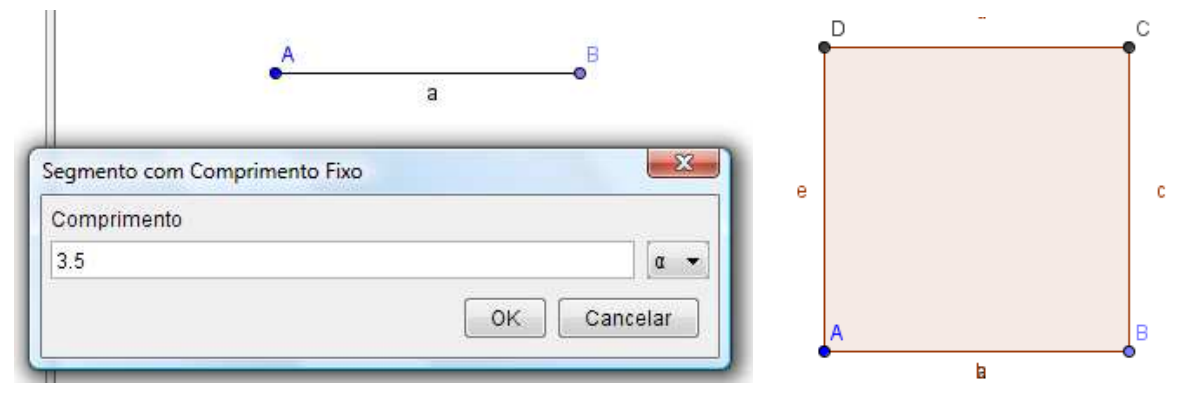

Figura 12- Obtendo um quadrado de lado 3, 5 cm

Exercício: Represente um pentágono regular que tem  $(1, 2)$  e  $(-1, 0)$  como vértices, e o ponto  $(-1, 3)$  seja um ponto pertencente a região interior do polígono. (Sugestão: use Eixos e Malha, Polígono Regular, marque os pontos (−1,0), (1,2), nessa ordem, e use 5 pontos). Note que se iniciamos a representação do polígono com o ponto  $(1, 2)$  podemos usar o ícone Reflexão (do polígono) com relação a uma reta (isto é a reta que contem os dois pontos) para obter o pentágono nas condições desejadas.

## 3.2 Funções reais (Funções afim, quadráticas e trigonométricas)

Sabemos que o gráfico de uma função real  $f \text{ é um subconjunto do plano cartesiano formado pelos pares or$ denados  $(x, y)$  onde  $y = f(x)$ . Em geral, para esboçarmos o gráfico de uma função no plano cartesiano, devemos atribuir valores a variável x, determinando valores numéricos de y. O GeoGebra nos permite construir construir o gráfico de várias funções. Como já observamos, a Entrada algébrica fica na parte inferior da tela.

| e<br>-1 - -<br>zhtrada:<br>$\sim$ |  |  | ando  — |  |
|-----------------------------------|--|--|---------|--|
|                                   |  |  |         |  |

Figura 13 - Entrada

#### Algumas informações úteis no estudo das funções:

(1) O sinal para indicar a multiplicação na caixa de Entrada tem que ser representado por \* (exemplo: xy deve ser representado por  $x^*y$ ;

(2) para elevar a uma potência, antes do valor da mesma, devemos colocar ∧ (exemplo:  $x \wedge k$  significa  $x^k$  e  $y = a * x \wedge 2 + b * x + c = ax^2 + bx + c);$ 

(3) para  $sen(x)$ , use  $sin(x)$ ; para a função tangente use  $tan(x)$ ; para módulo de x, |x|, use abs(x), e para  $\sqrt{x}$  use  $sort(x)$ .

**Atividade 1.** Represente o gráfico da função afim:  $f(x) = 2x + 4$ . Basta Exibir - Eixos e Malha, e digitar  $y = 2x + 4$  na **Entrada** (algébrica).

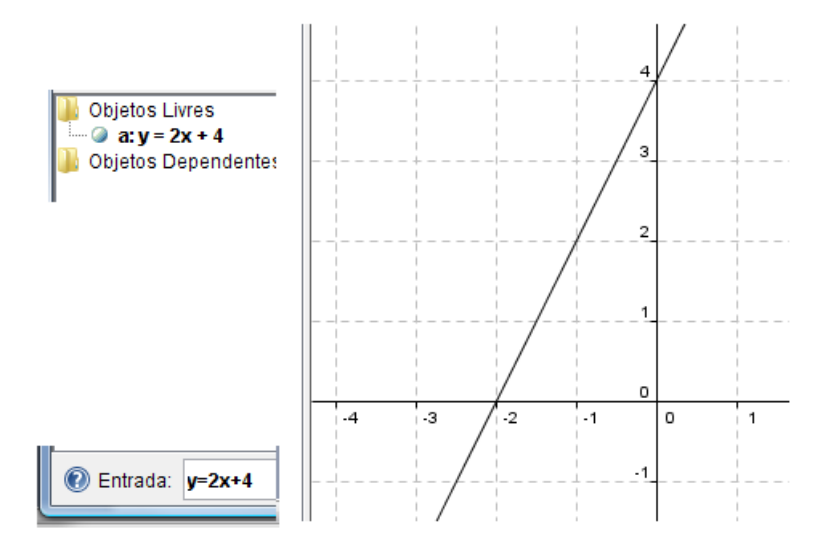

**Figura 14 -** Gráfico da função  $f(x) = 2x + 4$ .

Tendo em vista que neste caso o gráfico da função é uma reta, o mesmo pode ser obtido, então, por marcar dois pontos pertencentes ao gráfico (reta) usando o ícone **Novo Ponto** na caixa  $n^o2$ . No caso podemos tomar, por exemplo, os pontos  $(-2,0)$  e  $(0,4)$ ), e usar o ícone **Reta Definida por Dois Pontos** na caixa n<sup>o</sup>3.

**Exercícios:** 1)Represente o gráfico da função real (bijetora)  $f(x) = 2x + 3$ . Calcule a função inversa  $f^{-1}(x)$ e represente seu gráfico. Represente o gráfico da função identidade  $y = x$ . Que relação existe entre os gráficos de  $f(x)$  e sua inversa  $f^{-1}(x)$ ? Note que o gráfico de  $f^{-1}(x)$  pode ser obtido do gráfico de  $f(x)$  utilizando Reflexão em relação a reta  $y = x$  (caixa  $n^{\circ}$  9).

2) Represente o gráfico da função  $f(x) = -x + 1$ . Clique com o botão direito do mouse sobre o gráfico obtido, e selecione **Habitar Rastro**. Em seguida selecione Mover (caixa n<sup>o</sup>1), clique na reta (gráfico) e a arraste com o botão do mouse apertado. Observe os "dados" algébricos (na janela de Álgebra).

3) Selecione Seletor (caixa  $n^{\circ}$  10), clique na tela (pode usar o intervalo de variação de -5 a 5) e selecione aplicar, irá obter um seletor a. Repita para obter um outro seletor b. Na entrada digite  $y = a * x + b$  (as letras deverão estar de acordo com os nomes dos seletores). Selecione Mover (caixa  $n^o1$ ) e movimente como mouse o ponto do seletor a. Repita depois com o ponto do seletor b. Interprete os gráficos obtidos e analise os "dados" algébricos.

**Atividade 2.** Represente o gráfico da função quadrática:  $f(x) = x^2 - 2x - 3 = x \wedge 2 - 2x - 3$ .

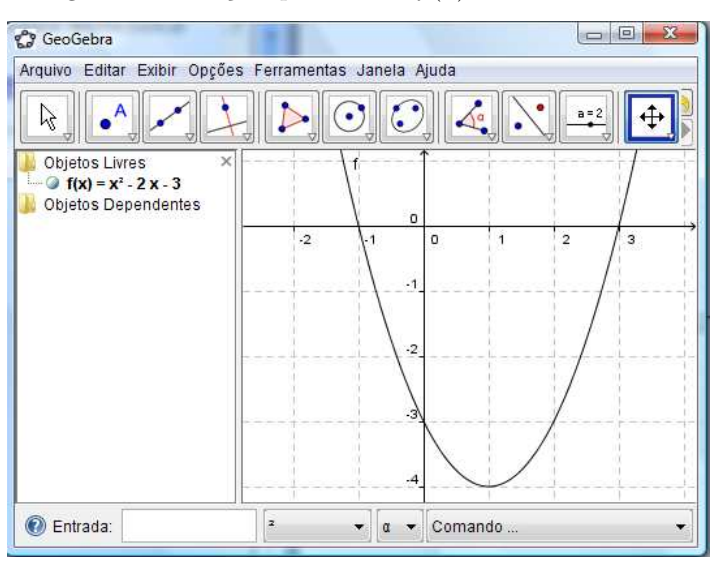

**Figura 15** - Gráfico da função quadrática  $f(x) = x^2 - 2x - 3$ Quais são os zeros dessa função? Qual é o vértice da parábola (gráfico da função)?

**Atividade 3.** Represente geometricamente os gráficos das funções  $f(x) = \text{sen}(x)$  (= sin(x)),  $g(x) = 2\text{sen}(x)$  e  $h(x) = 2 + \text{sen}(x)$ .

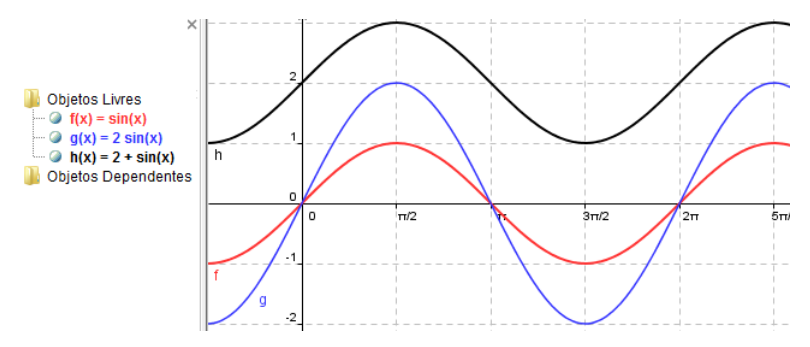

Figura 16 - Gráfico das funções  $f(x) = \operatorname{sen}(x)$ ,  $g(x) = 2\operatorname{sen}(x)$  e  $h(x) = 2 + \operatorname{sen}(x)$ 

**Observação:** Para obter no eixo x a unidade em radianos, por exemplo em múltiplos de  $\pi$  ou  $\pi/2$ , ir no menu Opções, selecionar Janela de Visualização (para Eixo X) e escolher em Unidade,  $\pi$ . A seguir selecionar Distância e escolher  $\pi$  ou  $\pi/2$  (com o Números também selecionado).

**Atividade 4.** Represente os gráficos das funções  $y = cos(x)$  e  $y = cos(2x)$ .

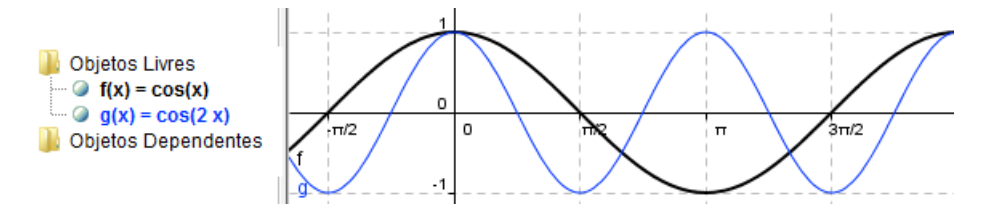

Figura 17 - Gráfico das funções  $f(x) = cos(x)$  e  $g(x) = cos(2x)$ 

#### 3.3 Cônicas

Apresentamos uma breve introdução ao estudo das cônicas - incluindo o Teorema de Classificação e alguns exemplos. O leitor interessado poderá ver mais detalhes em Boulos e Camargo [2], cap. 23.

Lugares geométricos: Denominamos lugar geométrico a um conjunto de pontos tais que todos eles e só eles possuem uma dada propriedade.

Elipse: A *elipse* é o lugar geométrico dos pontos de um plano para os quais a soma das distâncias a dois pontos fixos distintos  $F_1$  e  $F_2$  é uma constante  $2a$  (maior que a distância entre os dois pontos fixos). Mais precisamente, consideremos um plano  $\pi$  e dois pontos  $F_1$  e  $F_2$  (de  $\pi$ ) tais que  $d(F_1, F_2) = 2c > 0$ . Seja  $a > c$ . Ao conjunto de pontos  $P \in \pi$ tais que

$$
d(P, F_1) + d(P, F_2) = 2a \qquad (1)
$$

dá - se o nome de *elipse*. Os pontos  $F_1$  e  $F_2$  são denominados *focos* da elipse.

Equação reduzida : Tomando um sistema ortogonal, considerando os focos  $F_1 = (-c, 0)$  e  $F_2 = (c, 0)$  (isto é, sobre o eixo  $OX$ ,  $P = (x, y)$  e considerando  $b = \sqrt{a^2 - b^2}$ , deduz-se, da igualdade (1), a equação na forma reduzida:

$$
\frac{x^2}{a^2} + \frac{y^2}{b^2} = 1 \qquad (*)
$$

 $A_1 = (-a, 0), A_2 = (a, 0), B_1 = (0, -b), B_2 = (0, b)$  são chamados vértices, o segmento  $A_1 A_2$  eixo maior (é o segmento de comprimento 2a e contém os focos) e  $B_1B_2$  eixo menor ( $B_1B_2\perp A_1A_2$  no seu ponto médio).

**Observação: 1)** Se adotamos um sistema ortogonal em que  $F_1$  e  $F_2$  estão no eixo OY, então (1) fornecerá, de modo análogo, a seguinte equação reduzida:

$$
\frac{x^2}{b^2} + \frac{y^2}{a^2} = 1
$$
, com  $b = \sqrt{a^2 - c^2}$ 

Por exemplo, a elipse  $x^2 + \frac{y^2}{4}$  $\frac{y^2}{4} = 1$  tem focos no eixo OY, e a elipse  $\frac{x^2}{4}$  $\frac{x^2}{4} + \frac{y^2}{2}$  $\frac{y}{2} = 1$  tem focos no eixo OX. **2)** Quando  $a = b$ , a elipse (centrada - equação reduzida  $\frac{x^2}{a}$  $rac{x^2}{a^2} + \frac{y^2}{a^2}$ 

 $\frac{g}{a^2} = 1$ ) nada mais é do que a *circunferência* de centro na origem e raio  $a: x^2 + y^2 = a^2$ .

Hipérbole: Consideremos num plano  $\pi$  dois pontos  $F_1$  e  $F_2$  (chamados focos), distantes  $2c > 0$  entre si. Seja  $0 < a < c$ . Ao conjunto dos pontos  $P \in \pi$  tais que

$$
|d(P, F_1) - d(P, F_2)| = 2a,
$$

se dá o nome de hipérbole.

Equação reduzida: Tomando um sistema ortogonal e supondo que  $F_1 = (-c, 0)$  e  $F_2 = (c, 0)$ , isto é estão sobre o eixo dos x, como no caso da elipse, obtém-se que  $P = (x, y)$  está na hipérbole se e somente se  $\frac{x^2}{2}$  $rac{x^2}{a^2} - \frac{y^2}{c^2 - 1}$  $\frac{9}{c^2-a^2}=1.$ 

Considerando  $b = \sqrt{c^2 - a^2}$  temos  $0 < b < c$  e  $c^2 = a^2 + b^2$ . A equação na forma reduzida fica assim : √

$$
\frac{x^2}{a^2} - \frac{y^2}{b^2} = 1 \quad (**).
$$

As retas  $r : y = \frac{b}{a}$  $\frac{b}{a} x e s : y = -\frac{b}{a}$  $\frac{a}{a}$  x são denominadas *assíntotas* da hipérbole. As assíntotas são retas das quais  $\frac{a}{a}$ a hipérbole se aproxima cada vez mais à medida que os pontos se afastam dos focos.  $A_1 = (-a, 0), A_2 = (a, 0)$  são chamados vértices, 2c a distância focal, o segmento  $A_1A_2$  eixo transverso, o segmento  $B_1B_2$  (onde  $B_1 = (0, -b)$ ) e  $B_2 = (0, b)$  eixo conjugado,  $F_1F_2$  segmento focal, O o centro (ponto médio do segmento focal).

Observação: Se adotarmos um sistema ortogonal em que  $F_1$  e  $F_2$  estão no eixo OY, obteremos a equação reduzida da forma  $-\frac{x^2}{12}$  $rac{x^2}{b^2} + \frac{y^2}{a^2}$  $\frac{g}{a^2} = 1$  onde (*b* = √  $(c^2 - a^2); r: y = \frac{a}{b}$  $\frac{a}{b} x e s : y = -\frac{a}{b}$  $\frac{a}{b}$  x são, neste caso, as assíntotas da hipérbole.

**Exemplo:**  $x^2 - y^2 = 2$  representa uma hipérbole com focos em  $OX, e - \frac{x^2}{\sqrt{2}}$  $\frac{x^2}{4} + \frac{y^2}{100}$  $\frac{9}{100}$  = 1 representa uma hipérbole com focos em OY .

**Parábola:** Consideremos num plano  $\pi$  um ponto F e uma reta r, tal que F não pertence a r (elementos fixos). A **parábola** é o lugar geométrico dos pontos de  $\pi$  equidistantes de F e r, isto é, o conjunto dos pontos P do plano que satisfazem

$$
d(P, F) = d(P, r).
$$

O ponto F chama-se foco e a reta r chama-se reta diretriz. Chamamos parâmetro da parábola, e representamos por  $2p$ , a distância entre o foco  $F$  e a reta  $r$ .

Equação reduzida: Tomemos um sistema ortogonal OXY e suponhamos que F esteja sobre o eixo OX, que r seja paralela ao eixo OY, que a origem O seja o ponto médio de HF, onde H é a projeção ortogonal de F sobre r (ou seja, a origem O é o "vértice"da parábola) e que F esteja à direita de r. Daí, como  $2p = d(F,r)$  temos, nesse caso, que  $F = (p, 0)$  e  $r : x = -p$ . Então  $x + p = 0$ . Logo,  $P = (x, y)$  está na parábola se e somente se  $d(P, F) = d(P, r)$ , isto é,  $\sqrt{(x-p)^2 + y^2} = \frac{|x+p|}{\sqrt{2}}$  $\frac{x + p_1}{1^2 + 0^2}$  que é equivalente (elevando ao quadrado e simplificando), a:  $y^2 = 4px$  (\*\*\*)

Observação: São também equações reduzidas da parábola:

 $y^2 = -4px$ , (quando  $F = (-p, 0)$  e  $r : x = p$ , i.é,  $V = O$ , F pertence ao eixo  $OX$  e está a esquerda de r),  $y=\frac{1}{4}$  $\frac{1}{4p}x^2$ , (quando  $F = (0, p)$  e  $r : y = -p$ , i.é,  $V = O$ , F pertence ao eixo  $OU$  e está acima de  $r)$  e  $y=-\frac{1}{4}$  $\frac{1}{4p}x^2$ , (quando  $F = (0, -p)$  e  $r : y = p$ , i.é,  $V = O$ , F pertence ao eixo  $OY$  e está abaixo de r).

**Definição** (caso geral): Chama-se **Cônica** ao conjunto dos pontos  $P = (x, y)$  em  $E^2$ , onde  $E^2$  denota o plano euclidiano, tais que:  $g(x,y) = Ax^2 + By^2 + Cxy + Dx + Ey + F = 0$ , sendo A, B, C, D, E, F números reais com  $A^2 + B^2 + C^2 > 0.$ 

## Exemplos de cônicas:

- 1- O conjunto vazio:  $g(x, y) = x^2 + y^2 + 1 = 0$ .
- 2- Um ponto:  $g(x, y) = x^2 + y^2 = 0$ .
- 3- Uma reta:  $g(x, y) = (x + y)^2 = x^2 + 2xy + y^2 = 0$ .
- 4- Reunião de duas retas paralelas:  $g(x, y) = (x + y)(x + y + 1) = x^2 + 2xy + y^2 + x + y = 0$ .
- 5- Reunião de duas retas concorrentes:  $g(x, y) = (x + y)(x y) = x^2 y^2 = 0$ .
- 6- Elipse:  $g(x, y) = x^2 + 2y^2 1 = 0$ .
- 7- Hipérbole:  $g(x, y) = x^2 y^2 1 = 0$ .
- 8- Parábola:  $g(x, y) = x y^2 = 0$ .
- 9- Circunferência:  $g(x, y) = x^2 + y^2 1 = 0$ .

De fato, estes são todos os tipos possíveis de cônicas, mais precisamente, tem-se:

**Proposição:** Fixemos um sistema ortogonal de coordenadas  $(0, \vec{i}, \vec{j})$  em  $E^2$ . Seja  $\Omega$  um subconjunto de  $E^2$ . Então Ω é uma cônica se e somente se  $\Omega$  é de um dos tipos listados acima (Boulos e Camargo [2], Apêndice C).

#### Trabalhando com o GeoGebra:

Atividade 1: Representar geometricamente as cônicas dadas pelas equações:

(a) reduzida: 
$$
\frac{x^2}{9} + \frac{y^2}{4} = 1
$$
, (b)  $\frac{(x-1)^2}{9} + \frac{(y-2)^2}{4} = 1$ .

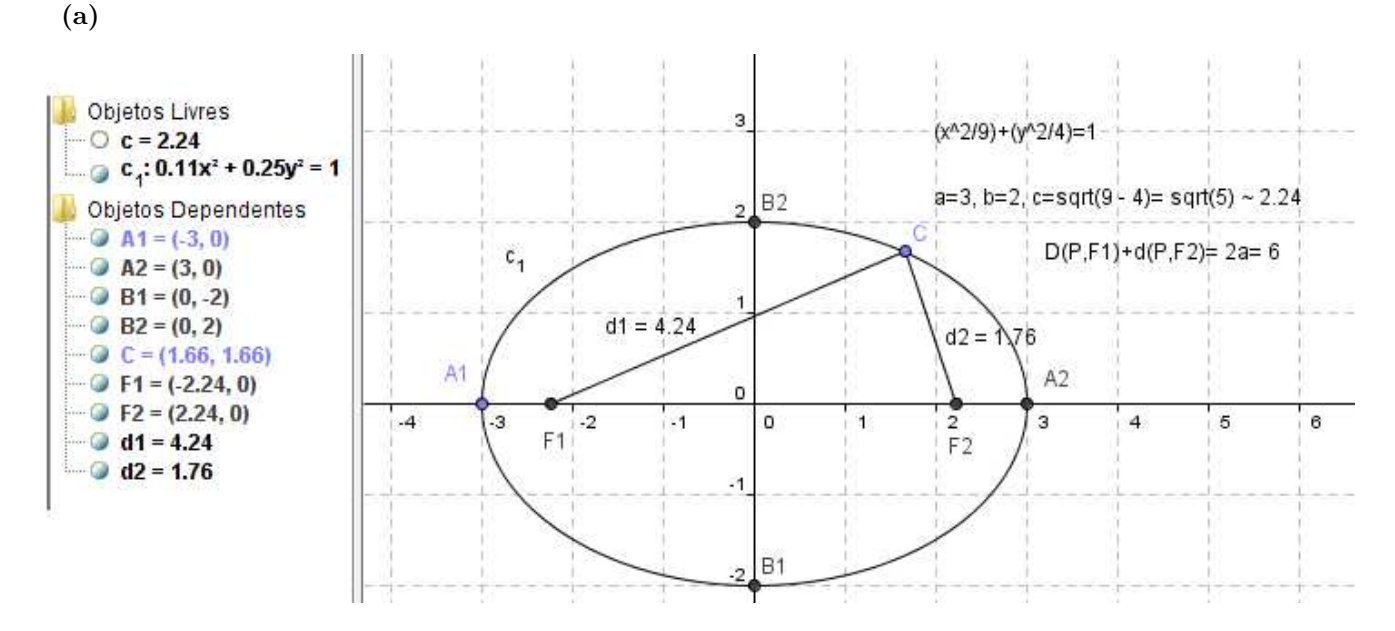

Figura 18 - Elipse (dada por equação reduzida)

Para representar podemos usar a **Entrada** Algébrica e digitar  $(x \wedge 2/9) + (y \wedge 2/4) = 1$  ou, conhecendo os focos e um ponto da elipse, podemos usar o ícone/ferramenta **Elipse** (na caixa n<sup>o</sup>7) para obter a sua representação geométrica. No caso os focos são  $F_1 = (-\sqrt{5}, 0)$  e  $F_2 = (\sqrt{5}, 0)$ , e tomamos como ponto da elipse o vértice  $B_2 =$  $(0, 2)$ . **Para representar os focos**, entre na *Entrada Algébrica* com os pontos (-sqrt(5),0) e depois (sqrt(5),0).

Para renomear os pontos (ou objetos) clique com o botão do mouse direito na letra/nomenclatura existente, selecione Renomear na caixa que irá abrir e em seguida digite o novo nome/letra desejada.

Os focos (vértices) podem ser ainda obtidos digitando no campo da Entrada (algébrica) Foco[c] (ou Vértice[c]), onde c é a letra que indica/nomea a elipse na tela de trabalho. Podemos em seguida explorar a propriedade da elipse, como lugar geométrico.

(b): Representando a elipse e explorando a propriedade de "Translação"

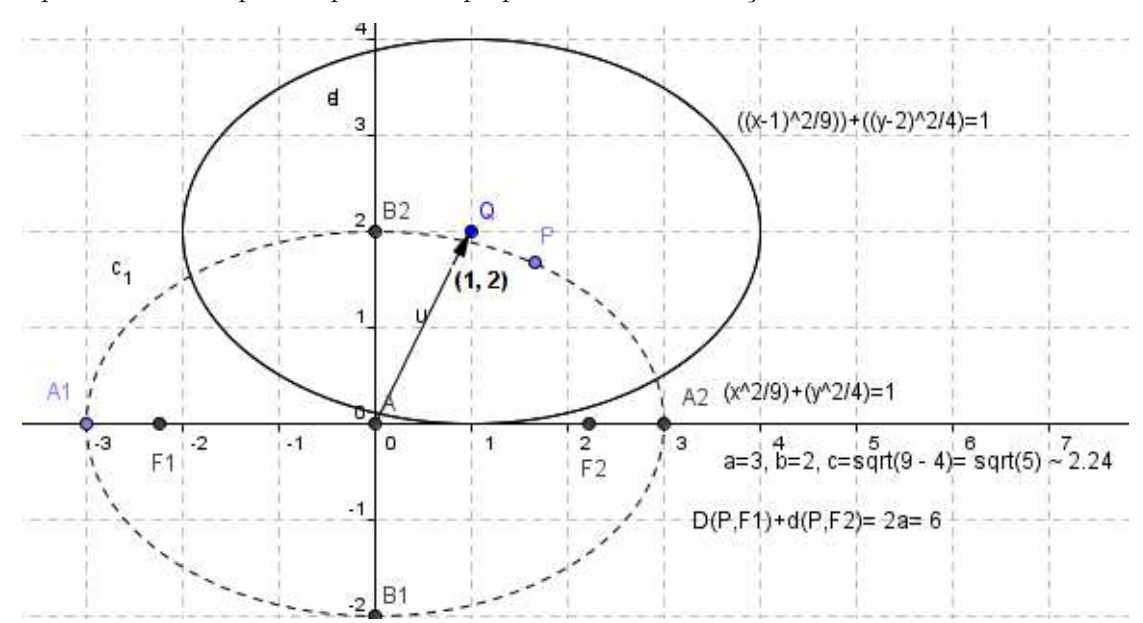

Figura 19 - Elipse (transladada)

Atividade 2: Representar geometricamente as cônicas dadas pelas equações:

(a) reduzida: 
$$
\frac{x^2}{9} - \frac{y^2}{4} = (\frac{x^2}{a^2} - \frac{y^2}{c^2 - a^2}) = 1
$$
, (b)  $\frac{(x-1)^2}{9} + \frac{(y-2)^2}{4} = 1$ .  
\n(a):  $4 = b^2 = c^2 - a^2 = c^2 - 9 \Rightarrow c^2 = 9 + 4 = 13 \Rightarrow c = \sqrt{13} \sim 3.61$   
\nObjects litres  
\n $\frac{9 \text{ B2} = (0, 2)}{9 \text{ P} = (3.82, 1.58)}$   
\n $\frac{9 \text{ B2} = (0, 2)}{9 \text{ P} = (3.82, 1.58)}$   
\n $\frac{1}{\sqrt{6}} = \frac{1}{6} \times 19 \cdot \text{V}^4$   
\n $\frac{1}{\sqrt{6}} = \frac{1}{6} \times 19 \cdot \text{V}^4$   
\n $\frac{1}{\sqrt{6}} = \frac{1}{6} \times 19 \cdot \text{V}^4$   
\n $\frac{1}{\sqrt{6}} = \frac{1}{6} \times 19 \cdot \text{V}^4$   
\n $\frac{1}{\sqrt{6}} = \frac{1}{6} \times 19 \cdot \text{V}^4$   
\n $\frac{1}{\sqrt{6}} = \frac{1}{6} \times 19 \cdot \text{V}^4$   
\n $\frac{1}{\sqrt{6}} = \frac{1}{6} \times 19 \cdot \text{V}^4$   
\n $\frac{1}{\sqrt{6}} = \frac{1}{6} \times 19 \cdot \text{V}^4$   
\n $\frac{1}{\sqrt{6}} = \frac{1}{6} \times 19 \cdot \text{V}^4$   
\n $\frac{1}{\sqrt{6}} = \frac{1}{6} \times 19 \cdot \text{V}^4$   
\n $\frac{1}{\sqrt{6}} = \frac{1}{6} \times 19 \cdot \text{V}^4$   
\n $\frac{1}{\sqrt{6}} = \frac{1}{6} \times 19 \cdot \text{V}^4$   
\n $\frac{1}{\sqrt{6}} = \frac{1}{6} \times 19 \cdot \text{V}$ 

Figura 20 - Hipérbole (dada por equação reduzida)

(b):

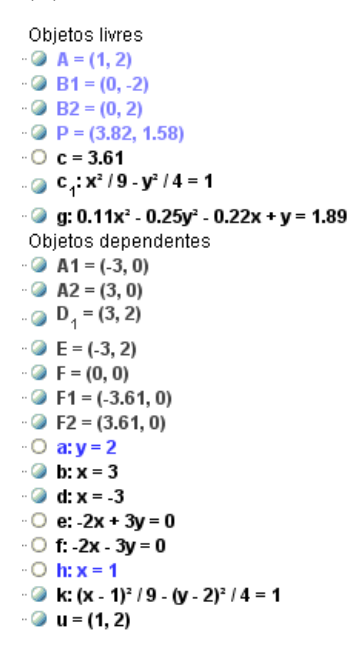

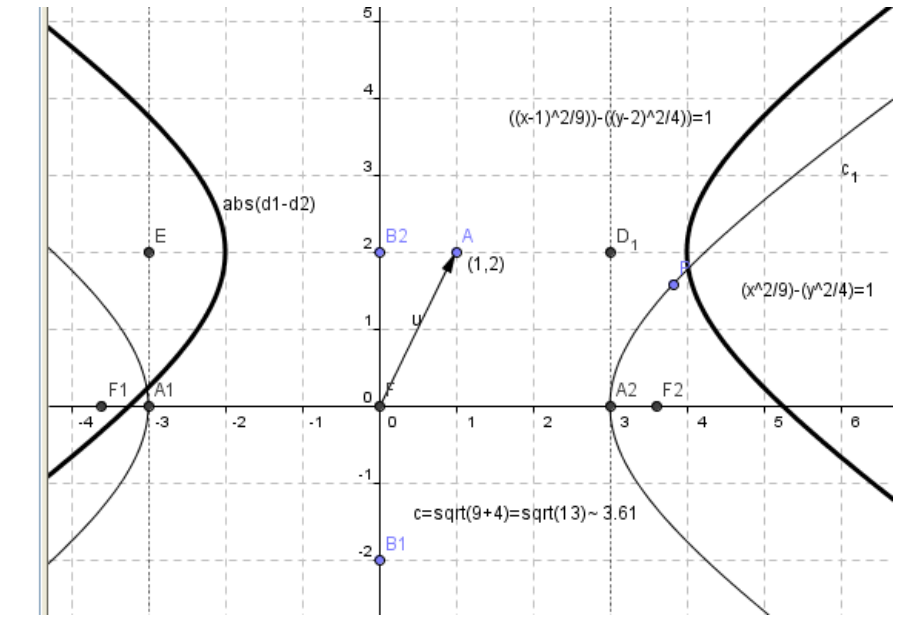

Figura 21 - Hipérbole (transladada)

Atividade 3: Representar as cônicas dadas pelas equações:

(a) reduzida:  $y^2 - 5x = 0$ , (b)  $(y - 2)^2 - 5(x - 1) = 0$ . (a):

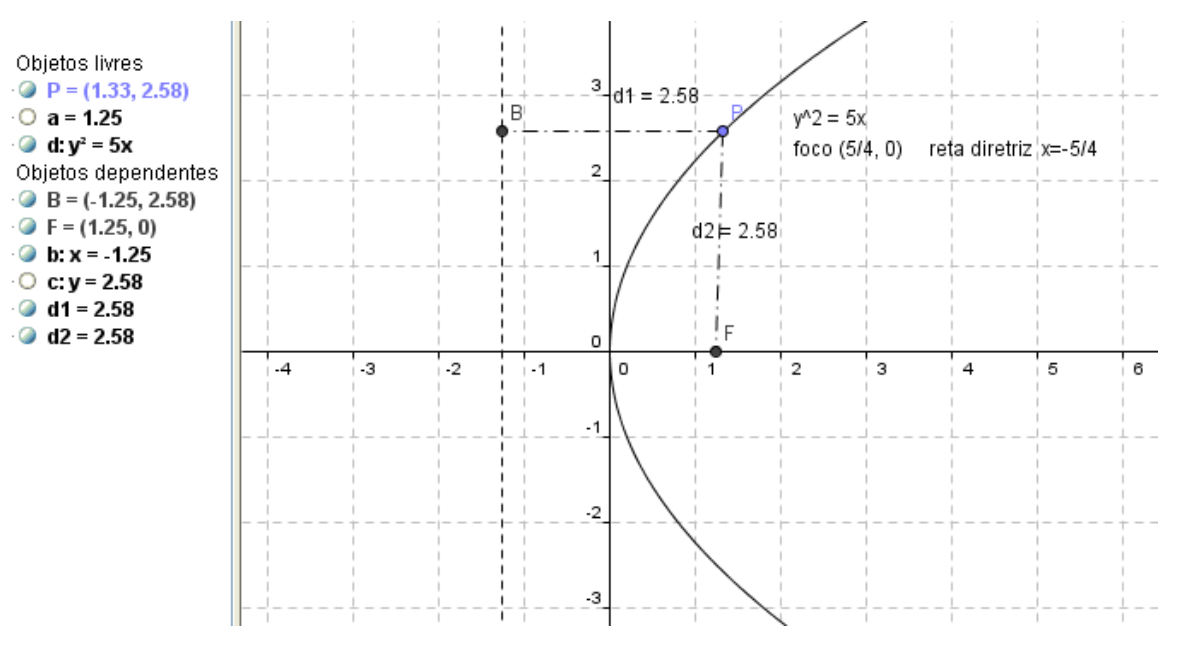

Figura 22 - Parábola (dada por equação reduzida)

Podemos representar a parábola usando diretamente a equação dada e a Entrada Algébrica, ou então a ferramenta Parábola (para tanto temos que marcar o foco e a diretriz).

Note que a equação é do tipo  $y^2 = 4px$ , e diretriz  $x = -p$ . Assim o foco é  $F = (5/4, 0)$  e a reta diretriz é  $x = -5/4$ . Tendo o foco e vértice, a parábola pode ser então obtida usando a ferramenta *Parábola* na caixa n°7. (b):

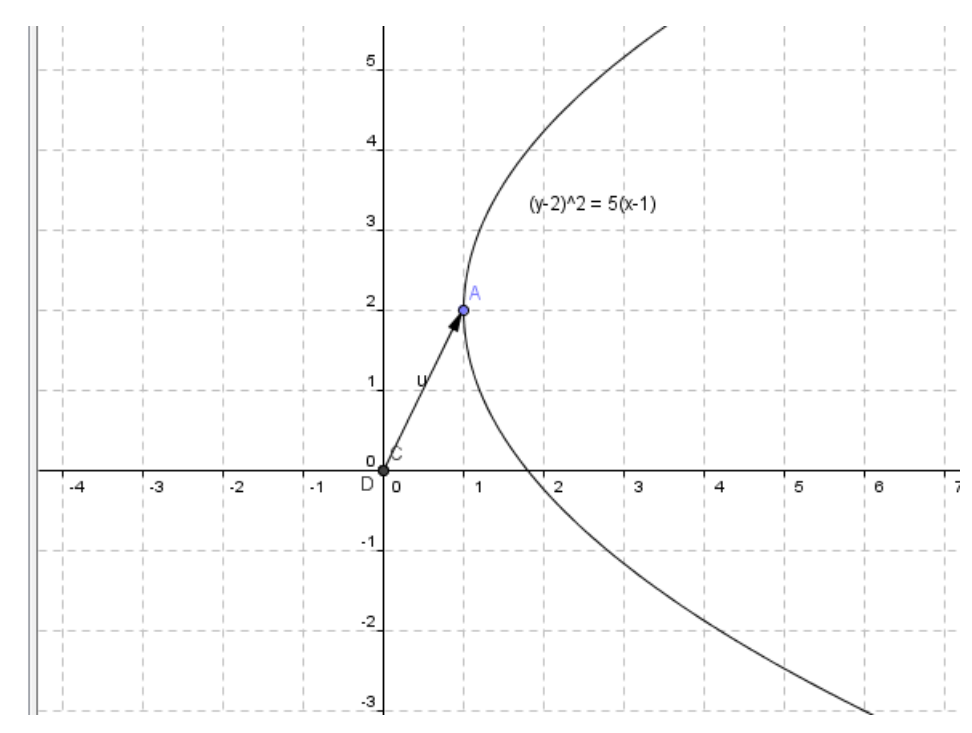

Figura 23 - Parábola (transladada)

**Atividade 4.** Dada a parábola de equação  $y^2 - 8x - 6y - 23 = 0$ , represente-a geometricamente:

 $(1)$  usando a equação e *Entrada* algébrica,

(2) usando o ícone/ferramenta Parábola, e o foco e a diretriz (para isso complete quadrados):  $y^2-8x-6y-23=0 \Rightarrow$  $y^2-6y = 8x+23 \Rightarrow y^2-6y+9 = 8x+23+9 \Rightarrow (y-3)^2 = 8(x+4) \Rightarrow V = (-4,3)$ , foco  $F = (-2,3) = (2,0)+(-4,3)$ e diretriz  $r : x = -6 = -2 + (-4)$ .

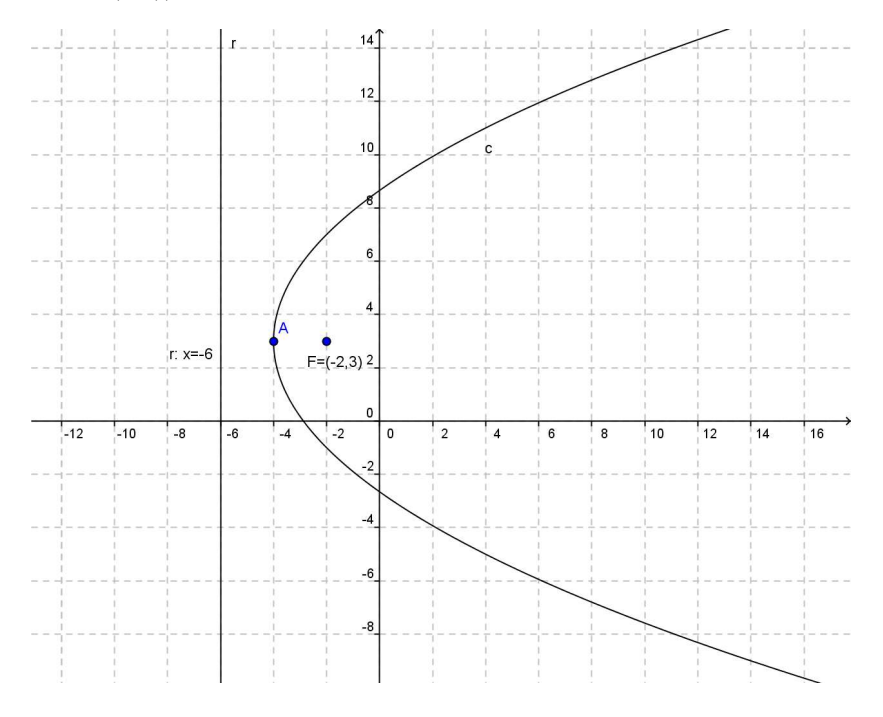

(aqui usamos a ferramenta Zoom) Figura 24 - Parábola

**Atividade 5.** Representar e classificar a cônica de equação:  $3x^2 + 12xy + 8y^2 - 18x - 28y + 11 = 0$ .

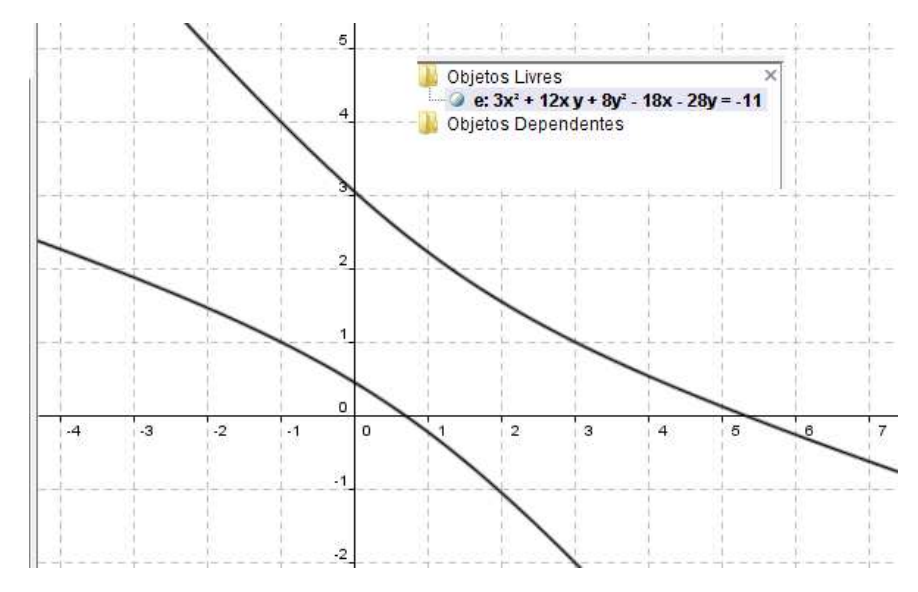

Figura 25 - Cônica (hipérbole)

Pelo gráfico (obtido com o GeoGebra) observamos que a cônica é uma hipérbole. Vale observar que, em geral, não é fácil reconhecer uma cônica a partir de sua equação e fazer sua representação geométrica. Existem alguns métodos que permitem, dada a equação de uma cônica, identifica-la e fazer seu esboço (vide, por exemplo, [2]).

**Observação:** Podemos copiar um trabalho feito na tela do GeoGebra e colar num arquivo do Word, ou Paint, por exemplo. Isso pode ser feito abrindo o arquivo desejado do GeoGebra, clicando em Arquivo, Exportar e selecionando, na tela que aparece, Copiar para a Área de Transferência (Ctrl+Shift+C). Depois no arquivo (que se pretende copiar - Word, por exemplo) use Ctrl+V para colar.

## 4 Alguns exercícios gerais

- 1. Representar e classificar as cônicas de equação:
- (1)  $2x^2 12xy + 7y^2 + 8x + 20y 14 = 0$ ,
- (2)  $9x^2 4y^2 18x 16y 7 = 0$ ,
- (3)  $16x^2 24xy + 9y^2 38x 34y + 71 = 0$ ,
- (4)  $35x^2 2xy + 35y^2 34x 34y 289 = 0$ ,
- (5)  $4x^2 4xy + y^2 2x + y + 1/5 = 0.$

2. Representar uma reta que faz com o eixo OX um ângulo de 30° e passa pelo ponto  $P = (5, 2)$ .

Sugestão: Crie uma reta r paralela ao eixo OX, passando por  $(0, 3)$ . Usando a ferramenta/ícone Girar em torno de um ponto por um ângulo, gire a reta obtida por um ângulo de  $30°$  digitando  $30°$  na janela que aparece após clicar na reta e no ponto (3, 0), obtendo uma nova reta s. Marcar o ponto P e criar a uma reta t paralela a s passando por P. Tal reta satisfaz a condição desejada. *Outro modo* é obter a equação da reta t usando que  $P = (5, 2)$  pertence a t, e que  $tg(30^{\circ}) = \frac{\sqrt{3}}{2}$  $\sqrt{\frac{3}{3}}$ , de modo que a equação é  $y - 2 = tg30^\circ.(x - 5) = \frac{\sqrt{3}}{3}$  $\frac{3}{3}(x-5)$ . Daí basta entrar com a lei da função na  $Entrada$  algébrica.

3. Representar a reta r de equação  $2x - y + 1 = 0$ , a reta s paralela a r passando por  $P = (2, 1)$ e a reta t perpendicular a r passando por P. Dar uma equação da reta s. Idem para reta t.

4. Represente um hexágono regular que tem  $A = (2, 1)$  e  $B = (5, 1)$  como dois de seus vértices e está no semiplano  $x \geq 0$ .

**5.** Representar a cônica de equação  $x^2 + 9xy + y^2 - 2x - 4y = 1$  e a circunferência de equação  $(x+1)^2 + y^2 = 9$ . Em seguida obter/representar os pontos de interseção das duas curvas.

Observação: Os pontos de interseção podem ser obtidos usando o ícone Interseção de Dois Objetos na caixa  $n^o2$ , ou digitando na Entrada Interseção[  $\boldsymbol{a}$ ,  $\boldsymbol{b}$ ], onde as letras  $\boldsymbol{a}$  e  $\boldsymbol{b}$  que aparecem devem ser tais que  $\boldsymbol{a}$  indica/nomea a cônica e  $b$  a circunferência na tela de trabalho do GeoGebra.

**6.** Representar a hipérbole  $H_1$  de equação  $y^2 - \frac{x^2}{4}$  $\frac{a}{4}$  = 1. Representar a hipérbole  $H_2$  obtida por rotacionar/girar a hipérbole  $H_1$  em torno do ponto  $O = (0,0)$  por um ângulo de 90<sup>o</sup>, e então representar a hipérbole  $H_3$  obtida por transladar  $H_2$  pelo vetor  $\overrightarrow{OP}$ , onde  $P = (3, 2)$ . Obtenha a equação de  $H_3$ .

Sugestão: Para obter  $H_2$  use o ícone Girar em torno de um ponto por um ângulo e para obter  $H_3$  use o ícone Transladar objeto por um vetor. Finalmente, se necessário, clique com o botão direito do mouse na equação da hipérbole  $H_3$ , que aparecerá na *Janela de Álgebra*, e selecione **Equação**  $(x - m)^2/a^2 - (y - n)^2/b^2 = 1$ " para obter a equação de  $H_3$  nessa forma.

# Referências

[1] araujo, l. c. l. ´ - GeoGebra, um bom software livre. Revista do Professor de Matem´atica. SP: Sociedade Brasileira de Matemática - SBM, n. 67, p. 43-47, 2008.

[2] BOULOS, P.; CAMARGO, I. - Geometria Analítica: Um Tratamento Vetorial., MacGraw-Hill, 1987.

[3] carvalho, p. c. p.; lima, e. l. - Coordenadas no Plano. Rio de Janeiro, 1982.

[4] CARVALHO, P. C. P.; LIMA, E. L.; MORGADO, A. C; WAGNER, E. - A Matemática do Ensino Médio, v. 1 a 3. IMPA- RJ, Coleção do Professor de Matemática, SBM, 1998.

[5] FANTI, E. L. C.; MORAES, J. R.; SANTOS, J. B. - Usando a informática no estudo das cônicas, XIX SEMAT, SJRP, 2007.

[6] SANTOS, C. H. DOS - GeoGebra Aplicações ao Ensino de Matemática, Universidade Federal do Paraná- UFPR, 2009.